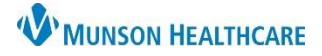

### Intergy EHR, Ambulatory **EDUCATION**

### **340B**

The federal 340B Drug Pricing Program allows qualifying hospitals and clinics that treat low-income and uninsured patients to buy outpatient prescription drugs at a discount of 25 percent to 50 percent. The National Drug Code (NDC) needs to be documented correctly on all medications administered to ensure proper accounting for 340B drugs.

### **Location of NDC**

The areas circled in red on the two labels shown are examples of where to find the NDC on a package or vial and what it looks like.

**PARIN SODIUM** JECTION, USP 10,000 USP Units/mL For IV or SC Use Bx only ved from Porcine Intestinal Mucos tains Benzyl Alcohol 4 mL Multiple Dose Vial **NOT for Lock Flush** 

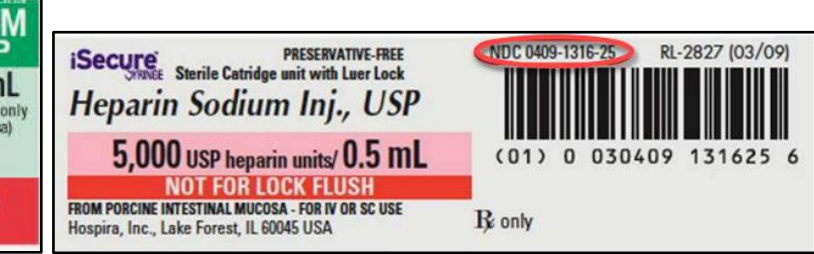

#### **Documentation of NDC**

An accurate NDC is necessary for accurate charges and to capture the 340B drug savings discount. NDC numbers are in an 11-digit format. The format is in a series of 5-4-2 numbers. It never contains letters. If the NDC is missing a digit, substitute a zero in its place, for example, 0002-7597-01 should be corrected to 00002-7597-01, or 50274-040- 62 corrected to 50274-0040-62.

The series of numbers on an NDC label identifies:

- The labeler (the company that manufactures or distributes the drug)
- The product code (specific strength, dosage form, and formulation of the drug)
- The package size and type

The NDC label example to the right is documented as **0**0777-3105-02

Converting NDCs from 10-digits to 11-digits

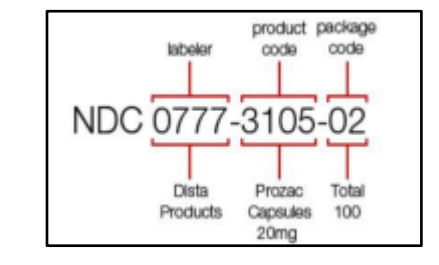

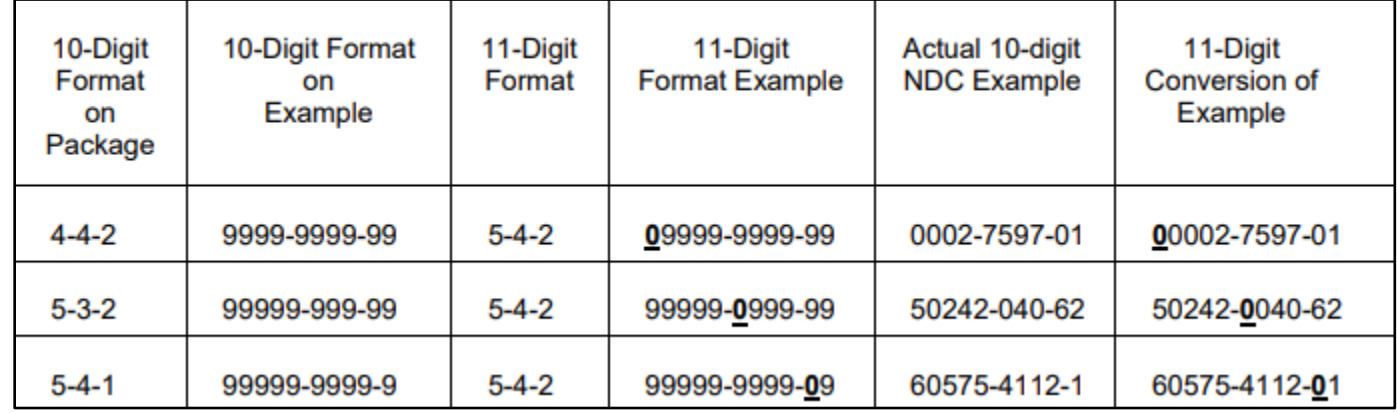

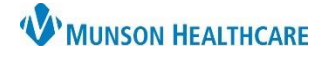

# **Administered Medications** for Clinical Staff

## Intergy EHR, Ambulatory **EDUCATION**

### **Documenting an Administered Medication**

To document an administered medication in Intergy EHR:

- 1. Select the Adm Rx component
- 2. Click the + icon

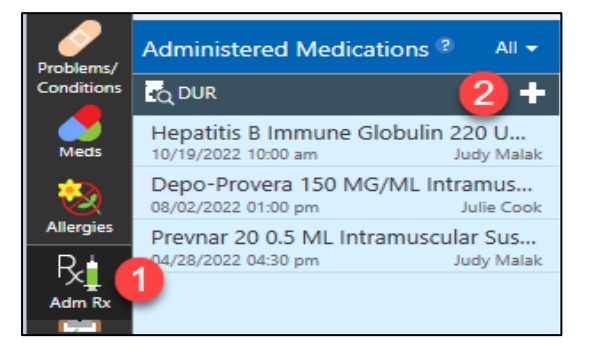

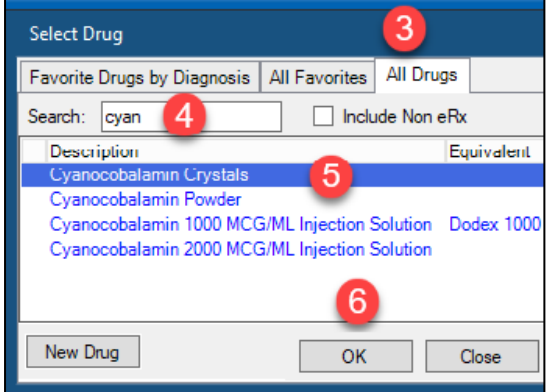

- 3. Click the All-Drugs tab
- 4. Type the name of the drug
- 5. Highlight the appropriate medication
- 6. Click OK

- 7. Verify the correct medication
- 8. Enter the Dose
- 9. Enter the Units
- 10. Add Comments by clicking the Quick Text icon

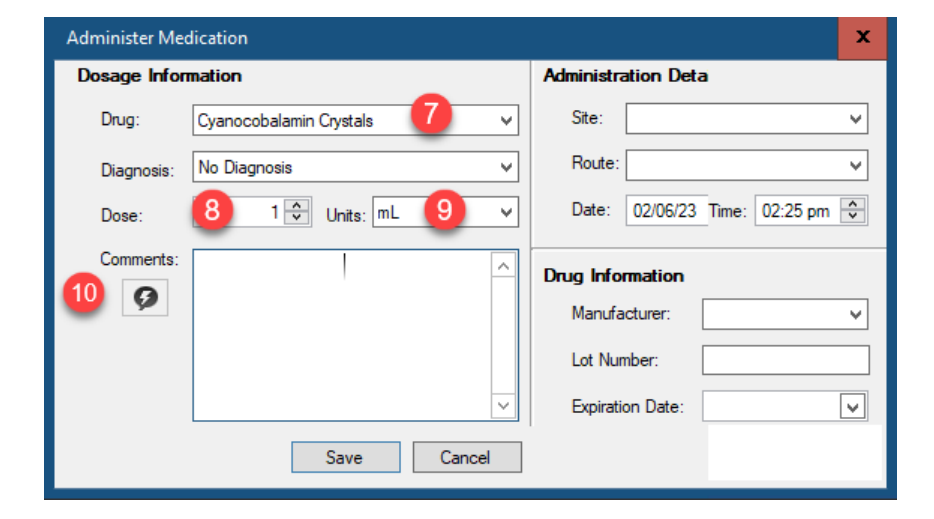

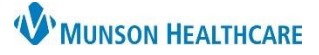

## **Administered Medications** for Clinical Staff

Intergy EHR, Ambulatory **EDUCATION**

- 11. Select the appropriate Quick Text:
	- a. Injections
	- b. Eligard kit or Lupron kit
	- c. Patient provided medication
	- d. Non-injectable medications
	- e. Private stock
- 12. Click OK

Select Quick Text  $\blacksquare$  $\mathbf x$ Search: | 11 Shared V Personal (+) Description Injection - Pe of (provider), given with (needle size) verified by (clinical), 0mg of mg injected (LOCATION) abdomen per order of Dr. Miyamoto using prefilled syringe and needle provided... mg injected (LOCATION) buttocks per order of Dr. Miyamoto using prefilled syringe and needle provided in. Patient brought own med Per electronic order of (provider), verified by (clinical). NDC: Used private stock

13. Edit the quick text, adding the required information in the parenthesis and the NDC number

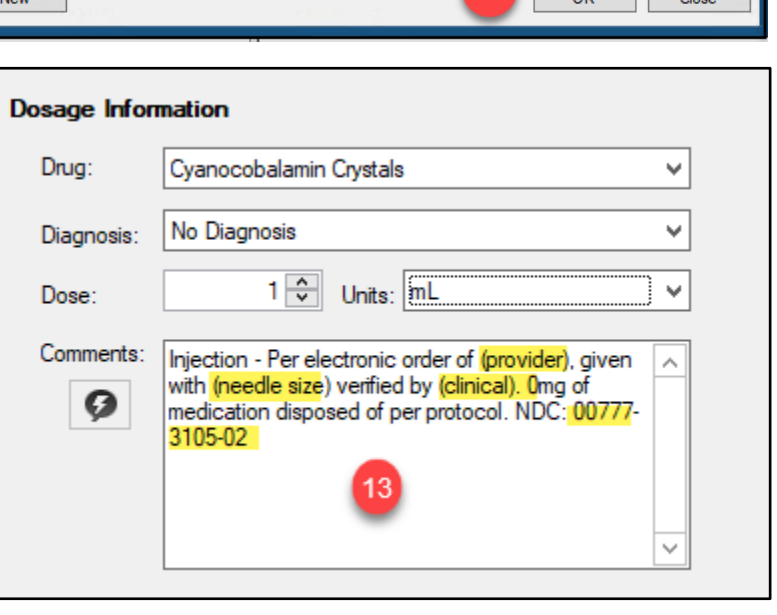

- 14. Enter the Site
- 15. Enter the Route
- 16. Confirm the correct date & the medication was administered
- 17. Enter the Manufacturer
- 18. Enter the Lot Number
- 19. Enter the Expiration Date
- 20. Click Save

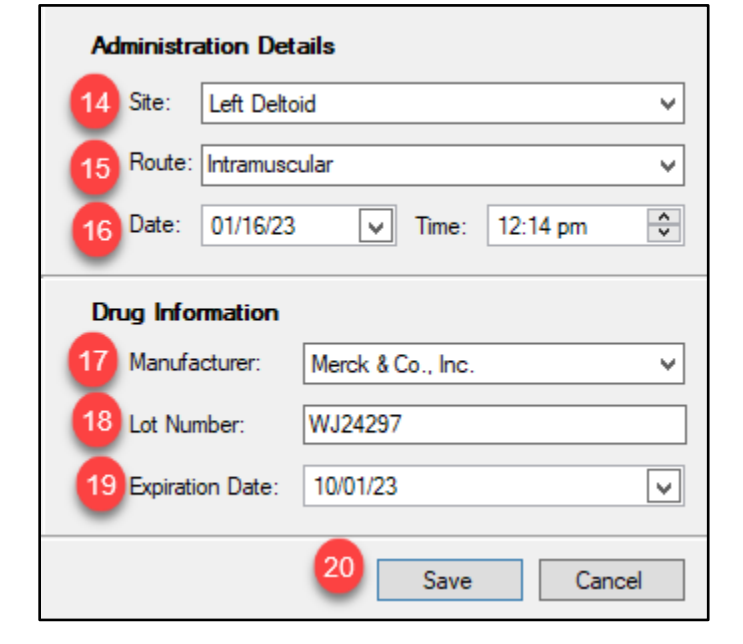